## **Searching for Commodity Codes**

Searching for commodity codes while entering a non-catalog order or if a commodity code is not supplied with your hosted or punch-out order.

## **Tricks for searching for commodity codes**

-Don't use proper names; i.e. IPad or Kleenex – use computer or tissue

-Use singular instead of plural; i.e. Computers or Tissues – use computer or tissue

-Be careful when combining words – When searching on "software maintenance agreement" you may need to type in "software maintenance" or just "maintenance"

## **Within a non-catalog order form –**

1. Click the blue magnifying glass next to the Commodity Code text box.

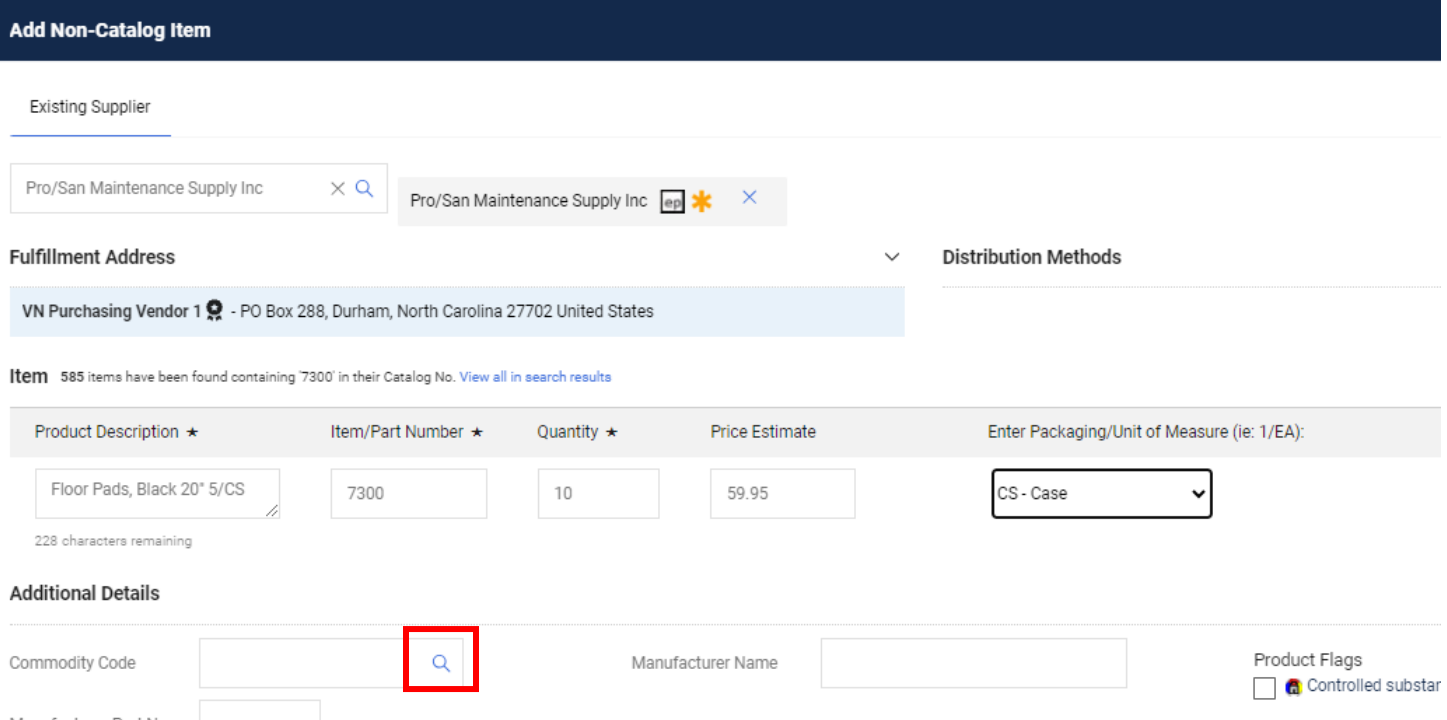

2. Type a description of the item that you are adding to your order in the Description contains…. text box. In this case, an case of Janitorial Floor pads are being added to the order. Then click Search.

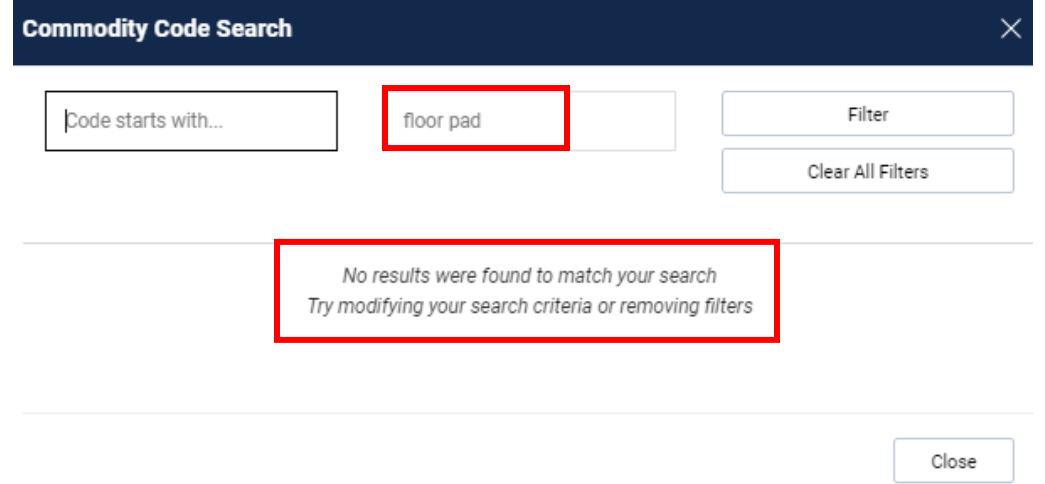

3. If the The search produced no results, try refining your search by using only part of the description. In this example the word 'floor' has been removed. Click Search. 64 results come up.

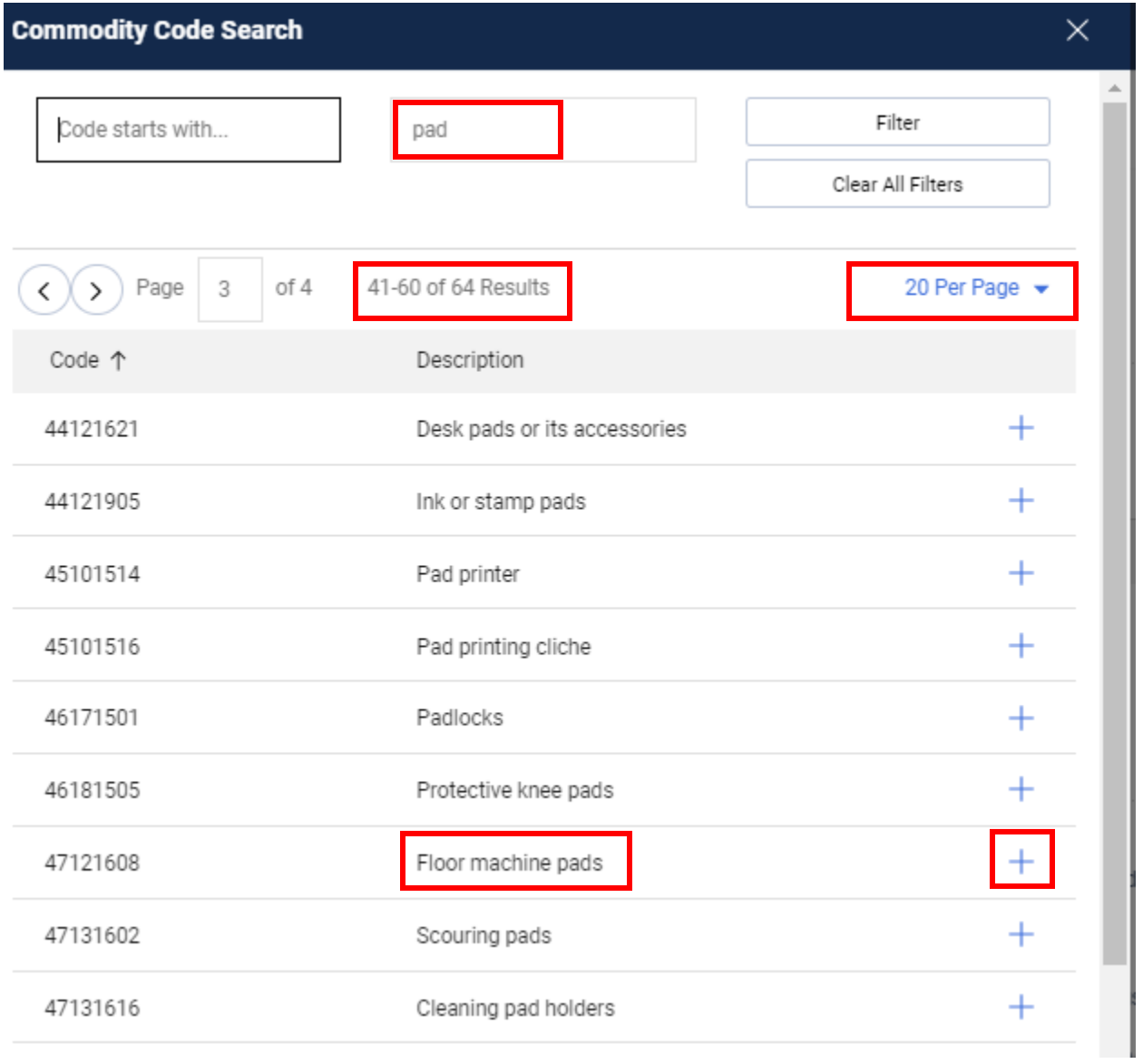

If there is a large list try to Find the item by using: Click: 'Ctrl' + 'F' Type: Floor. Click the blue  $+$  to select the code.

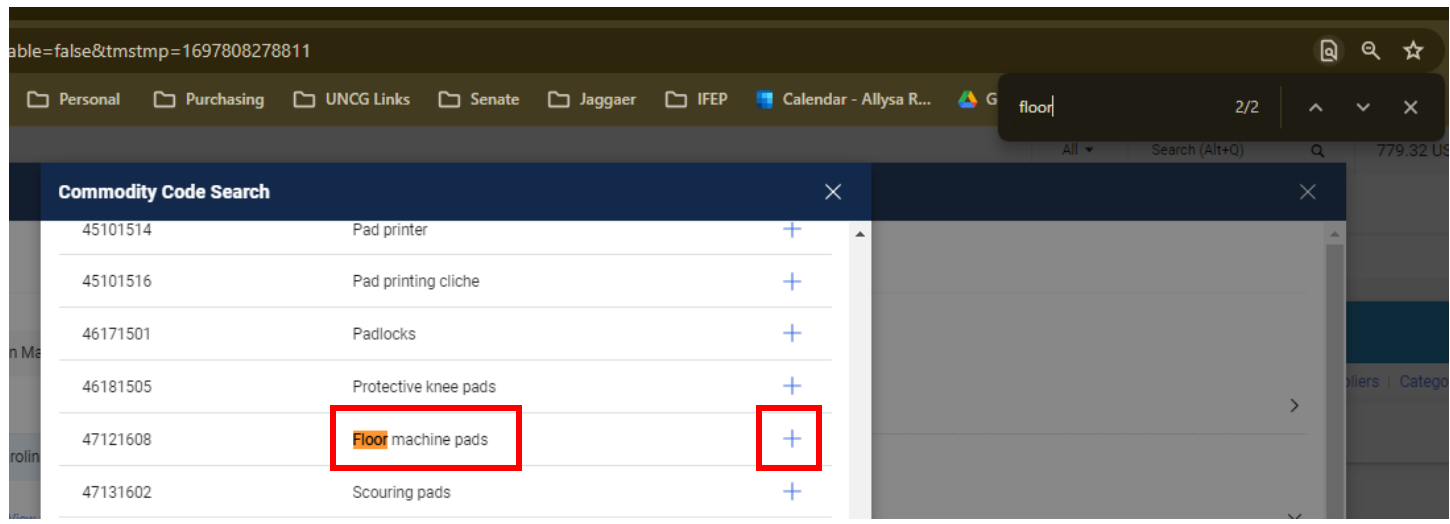

4. Your code selection will populate in the field after you select it. Then Click save if you are done, or Save and Add Another if you have another item to add to this cart.

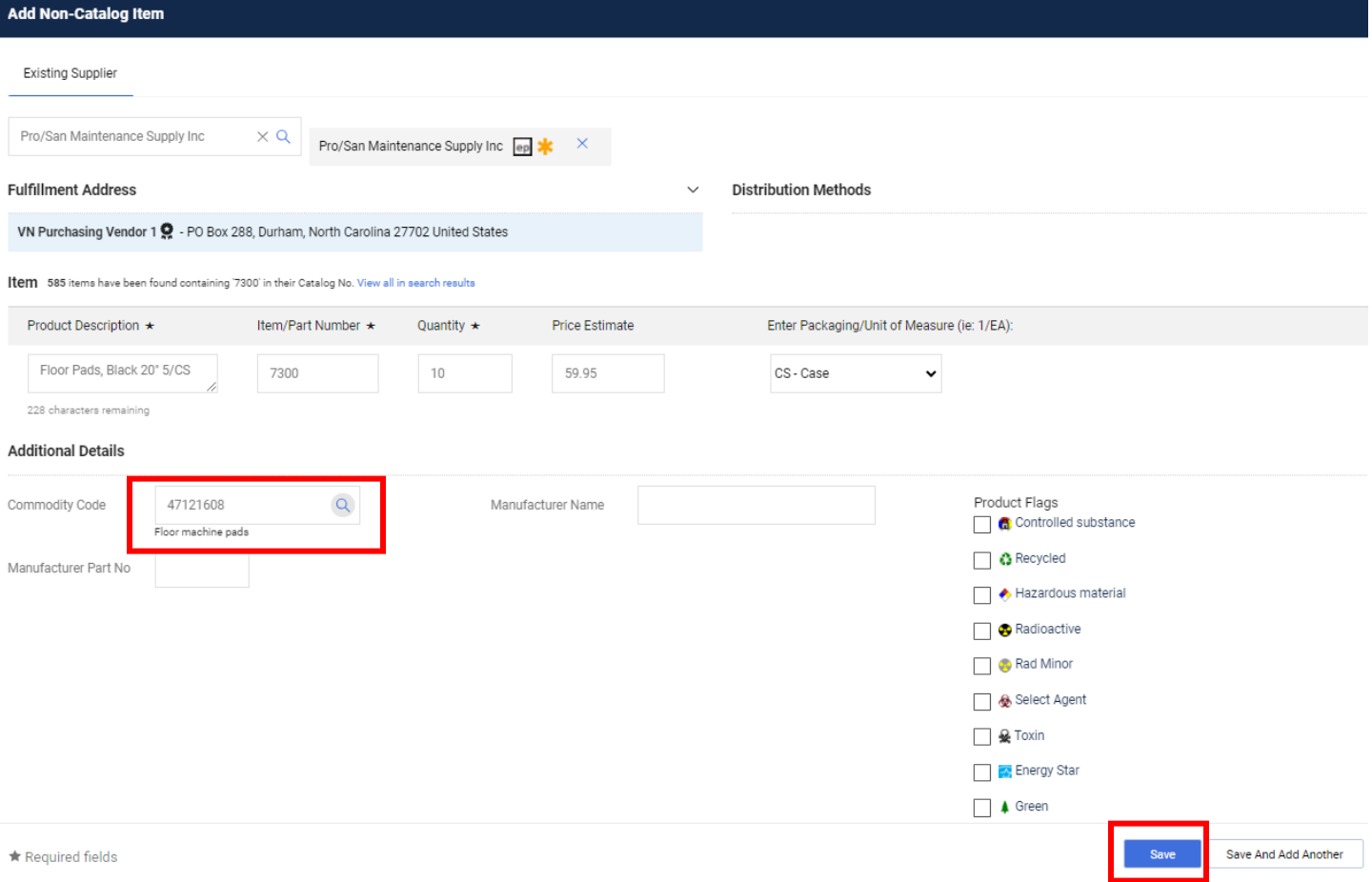

## **Punch-out or hosted order –**

1. If you have a Required field: Commodity Code error, click the' Required field: Commodity Code' link.

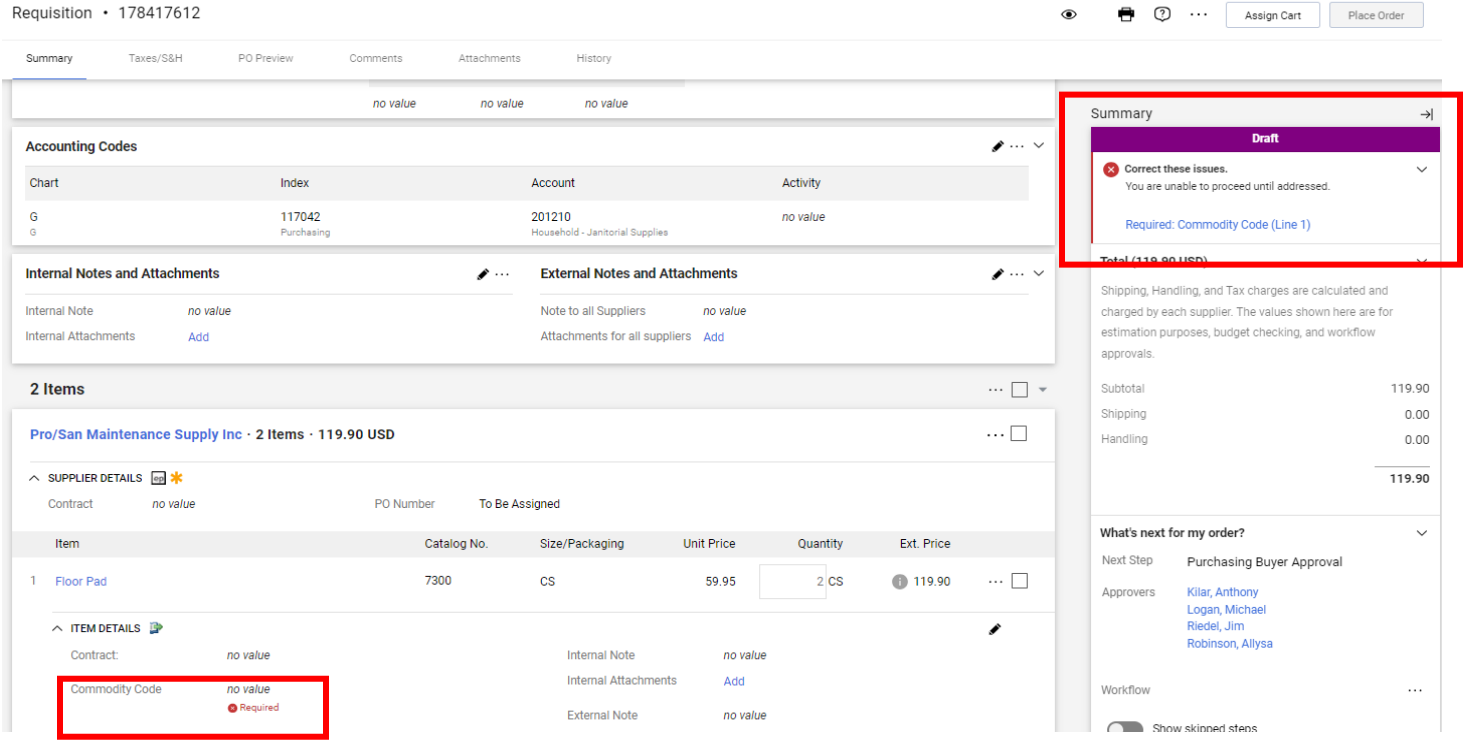

2. The field with the missing Commodity Code is displayed. Click the small penciel to edit this area

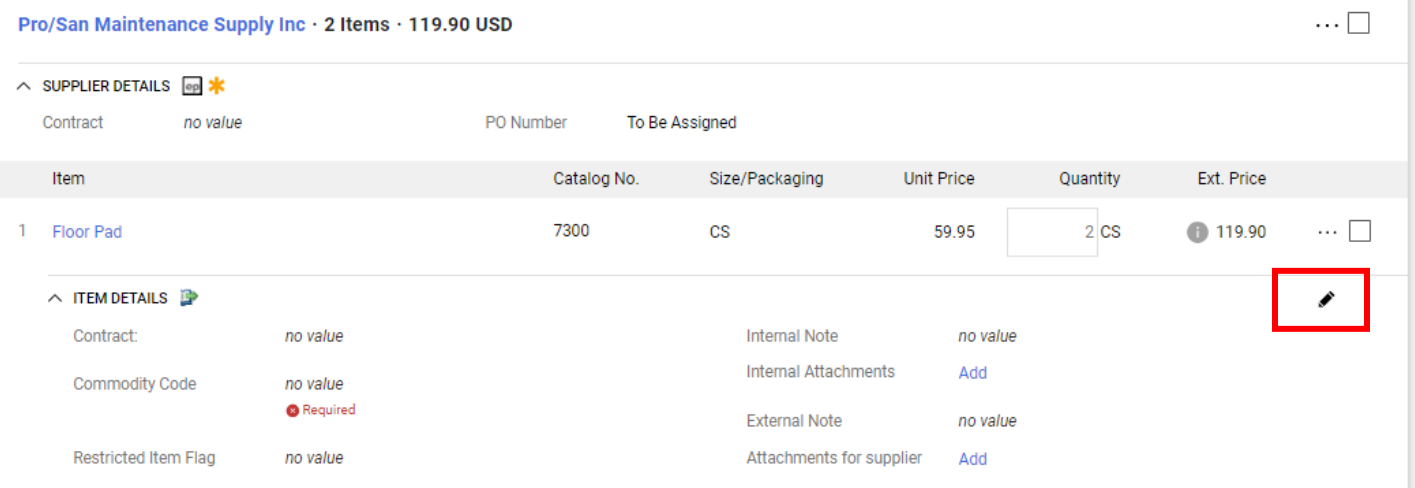

3. Continue your search as you would beginning with Step 2 in the Non-Catalog instructions above.

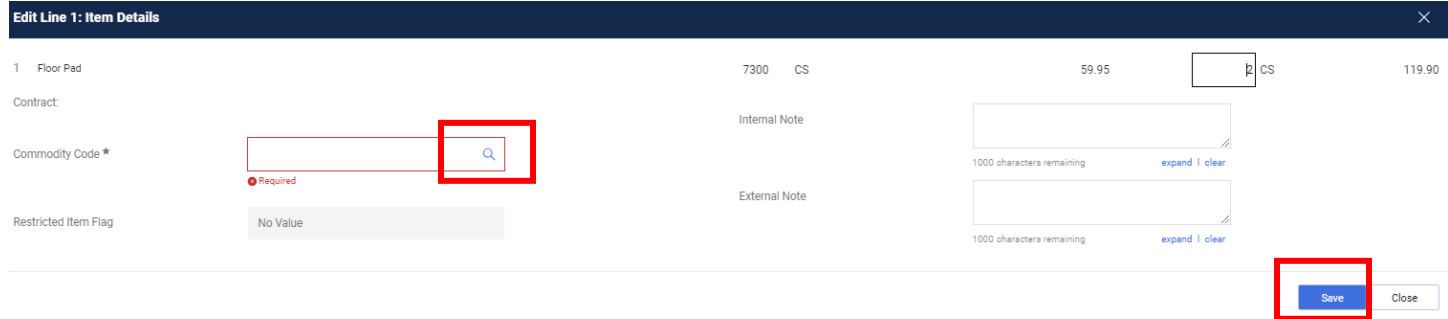